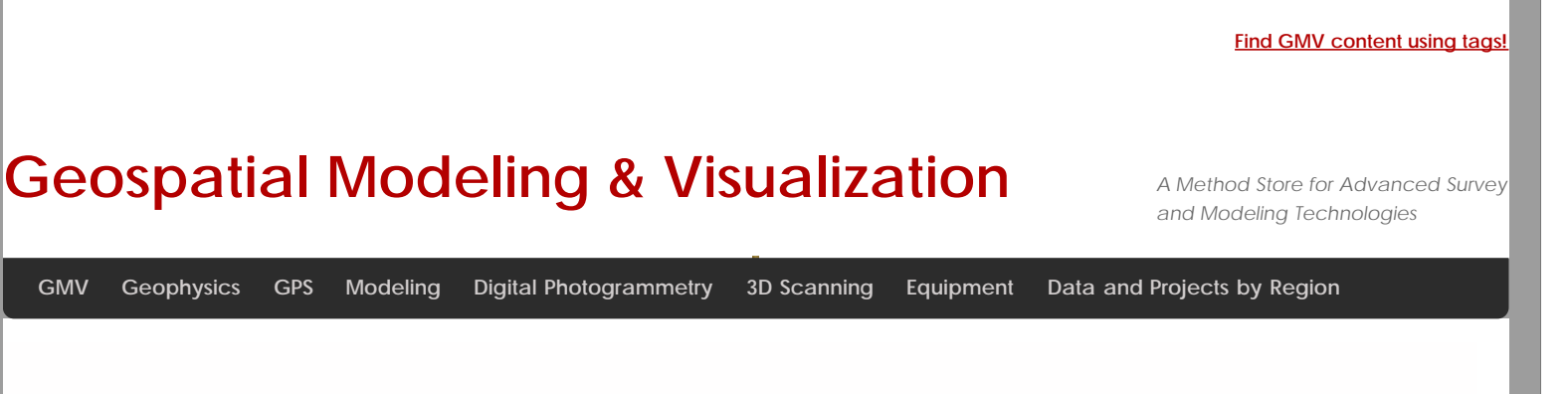

**Instructions for Using Leica's TruView Viewer**

# DOWNLOAD

## **1. Download Leica's FREE TruView Internet Explorer Plug-in** [here.](http://hds.leica-geosystems.com/en/Leica-TruView_63960.htm)

**NOTE:** You are able to use TruView once without the plug-in; The plug-in is for Windows **Internet Explorer** only.

**2. Open a TruView Site Map in Internet Explorer**. Here is an example Site Map from the [University of Arkansas Chilling and](http://uafm.cast.uark.edu/truview/Chilling_Heating_Plants.html) [Heating Plants](http://uafm.cast.uark.edu/truview/Chilling_Heating_Plants.html). And here is an example Site Map from the [University's Vol Walker Hall](http://uafm.cast.uark.edu/truview/SiteMap_Instructions.html).

**3. The site map opens with each of the scanner locations marked** with a yellow triangle and the name of the scan > These icons are hyperlinks into the TruView space where you have a view from the scanner's location. You will see exactly what the scanner saw from that location, and depending on settings, the other scanner locations may be visible; if an error appears, confirm that you are using Internet Explorer

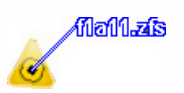

*Figure 1 – Hyperlink that allows you to enter viewpoint of the scanner position from the TruView site map. The number represents the scanner station identification.* 

#### **4. Left Click in the center of the icon to open the TruView Space**

### USING TRUVIEW

5. Once in the TruView Space, navigate, take measurements, and move between scanner locations as wanted.

**Basic Navigation**: PAN = Left Mouse + Drag, ZOOM = Roll Middle Mouse.

**Also see the information tabs on the left and the tool icons:**

**Measure Tab** – shows the properties of measurements taken and allows the user to set the units; This is also where the user adjusts the visibility of other scan locations (ie: Neighbor TruViews) and the visibility of the point cloud based on range or altitude (when these fields are not checked, the full range and altitude is displayed) **Markup Tab** – displays the information about the user's markups and allows markup.xml files to be imported and exported

**View Tab** – Allows the user to create and save specific views Toolbar Icons:

TRUVIEW ICONS

**6. TruView Icons**

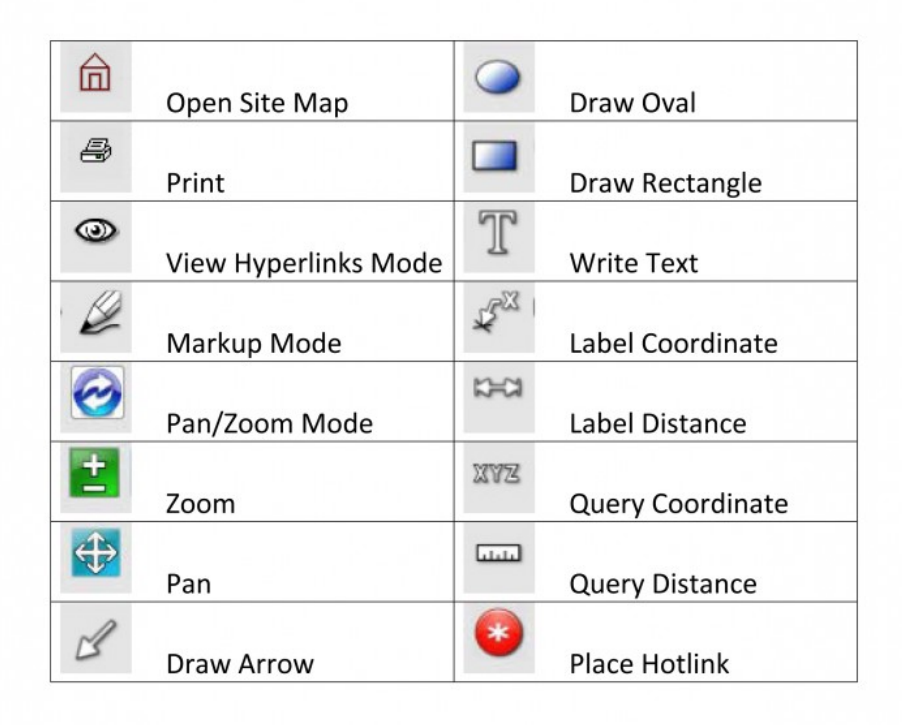

Please cite this document as: **Stevens, Caitlin. 2012. Instructions for Using Leica's TruView Viewer.CAST Technical Publications Series. Number 7417. http://gmv.cast.uark.edu/scanning/software/leica-software/leica-cyclone/cycloneworkflows/instructions-for-using-leicas-truview-2/. [Date accessed: 27 April 2013]. [Last Updated: 9 May 2012].** *Disclaimer: All logos and trademarks remain the property of their respective owners.*

**Login**

© 2013 - [Geospatial Modeling & Visualization](file:///E|/rachel/gmv/gmv.cast.uark.edu_80/_._.html)